# Turnitin student registration and thesis submission

Mihály Csüllög

## Important information

- Before registering, please read carefully this guide.
- The student profile means limited access.
- The students can only view their own thesis.
- The stundents can not delete the uploaded thesis. Only the plagiarism checker has the right to delete it. After deletion the student can re-upload their thesis (if it it necessary).
- ► The submitted thesis will not be included in the Turnitin repository.
- After submission the student can view the similarity report, but it is not the plagiarism result (only similarity). In all cases, please wait for the response of the plagiarism checker and only then make any corrections to the thesis (if it it necessary).
- Turnitin is very fast, usually the similarity checking process takes 1-2 minutes. In all cases, please download the similarity report after it was completed. As soon as I perform the plagiarism check and notify the student of the result, I delete the uploaded file from the Turnitin.
- Please register for Turnitin only once, with only one e-mail adress. I will answer everybody in time.
- I only perform the plagiarism checks for students who are on department's list. I will ignore all other thesises and delete them.
- The theses are only checked during working hours. That means <u>NOT</u> on holidays and weekends. Working hours Monday Friday: 8:00-16:00.

# Registration

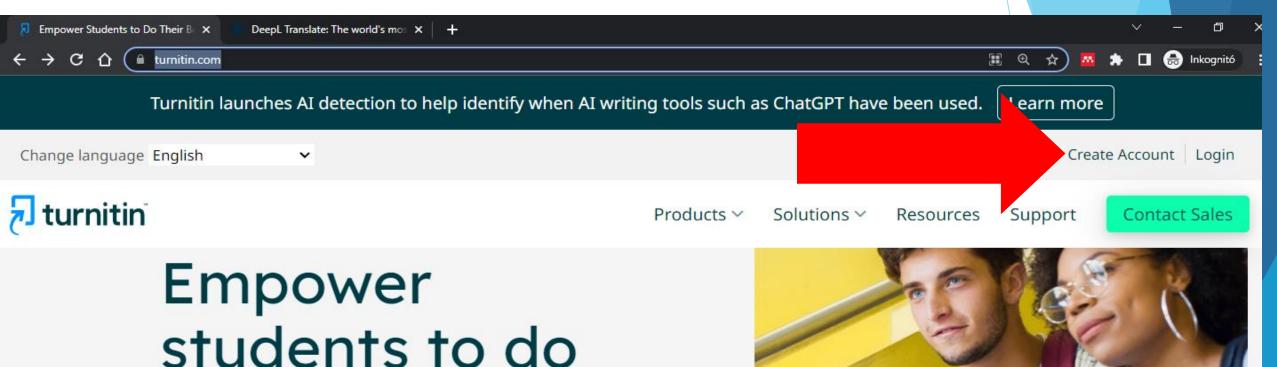

- Please open turnitin.com site!
- Click on the Create Account button!

ser\_type.asp?lang=en\_us

# Registration

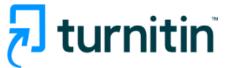

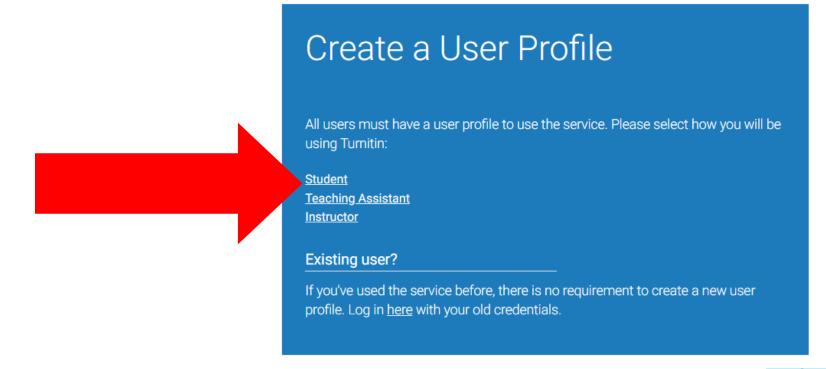

Please choose the STUDENT option!

# Registration

Please, create your own student profile! <u>Class</u>
<u>ID and Class enrollment key has been sent</u>
by e-mail.

#### Create a New Student Profile

#### Class ID Information

All students must be enrolled in an active class. To enroll in a class, please enter the class ID number and class enrollment key that you were given by your instructor.

Please note that the key and pincode are case-sensitive. If you do not have this information, or the information you are entering appears to be incorrect, please contact your instructor.

Class ID

Class enrollment key

**User Information** 

Your first name

# Login and submission

- You should read about login process here: <a href="https://help.turnitin.com/feedback-studio/turnitin-website/student/account-basics/logging-in.htm">https://help.turnitin.com/feedback-studio/turnitin-website/student/account-basics/logging-in.htm</a>
- ► Thesis submission: <a href="https://help.turnitin.com/feedback-studio/turnitin-website/student/submitting-a-paper/file-upload-submission.htm">https://help.turnitin.com/feedback-studio/turnitin-website/student/submitting-a-paper/file-upload-submission.htm</a>
- More information about student profile: <a href="https://help.turnitin.com/feedback-studio/turnitin-website/student-student-category.htm">https://help.turnitin.com/feedback-studio/turnitin-website/student-student-category.htm</a>

Class ID

32835223

Class name

teszt

After login, please click on the Class name!

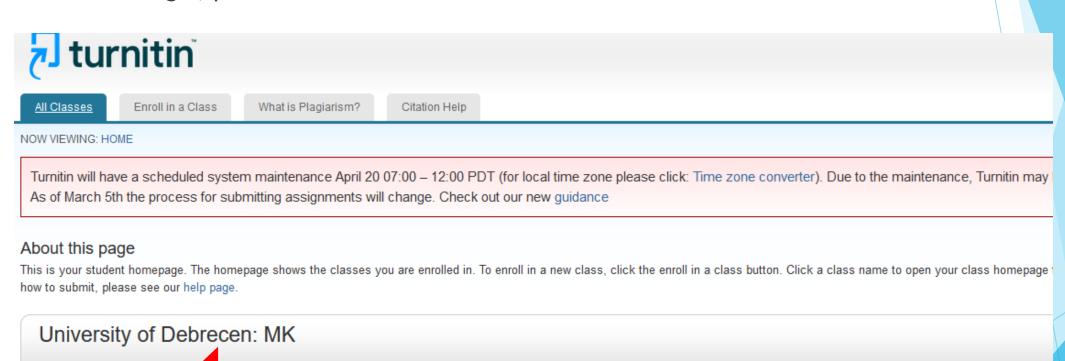

Instructor

Mihály Csüllög

Click on the OPEN button!

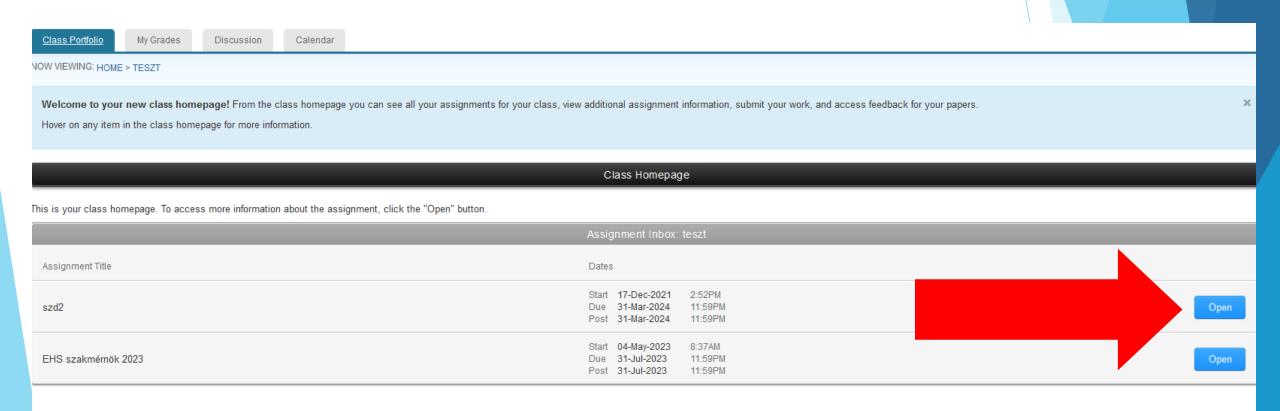

Click on the Upload Submission!

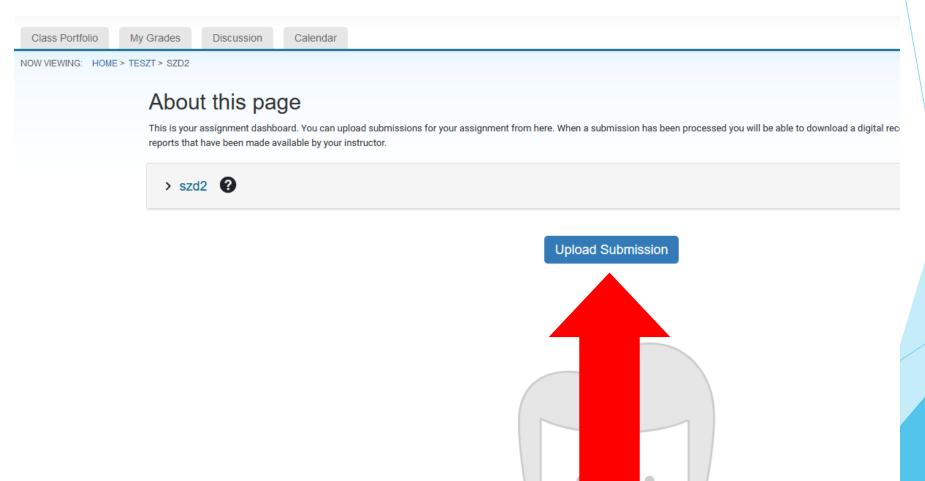

Browse your thesis file and click on the Upload and Review! Please upload WORD format!

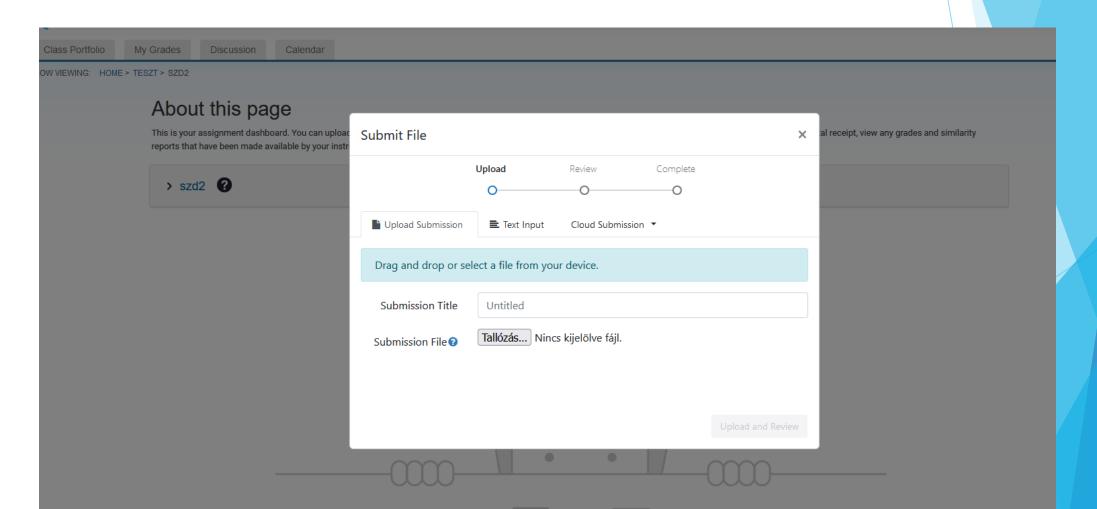

Click on the Submit to Turnitin!

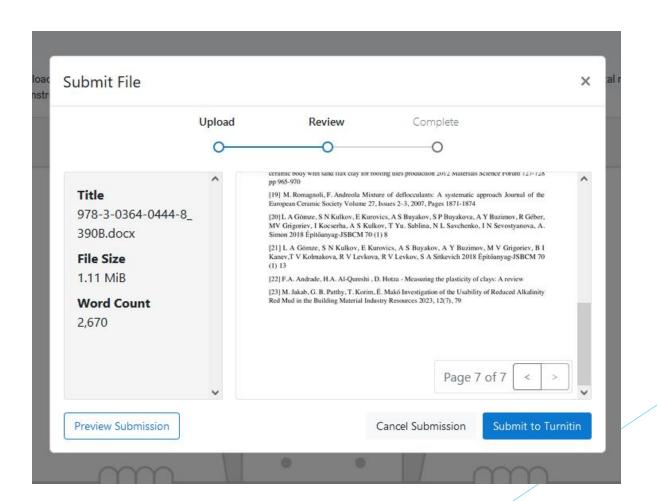

# View and dowload the similarity report

- The similarity checking process takes 1-2 minutes. If there will not result, please send an e-mail to mcsullog@eng.unideb.hu, and the problem will be solved.
- Click on the colour bar under the Similarity to open the similarity report.

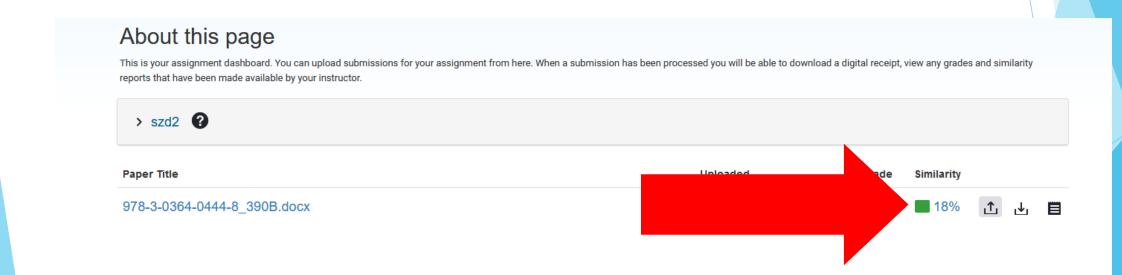

# View and dowload the similarity report

- Please download it by clicking on the grey arrow symbol. From the pop-up window with the Current View option possible the download the complete similarity report. The similarity index and the list of similar sources are shown at the end of the report.
- PLEASE wait my opinion before you start to correct your thesis.

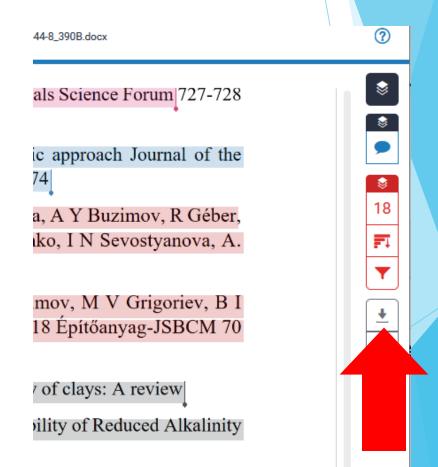

# Thesis re-uploading

- In all cases, please download the similarity report after it was completed. As soon as I perform the plagiarism check and notify the student of the result, I delete the uploaded file from the Turnitin.
- After deletion the students can re-upload their thesis with their previous registration (if it it necessary).

# Feedback option

If you have any other questions or if something is not clear in this presentation, please send me an e-mail (<a href="mailto:mcsullog@eng.unideb.hu">mcsullog@eng.unideb.hu</a>).